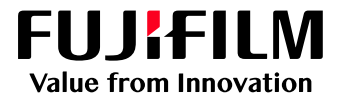

# How To Print with a Two-sided Trim

# GX Print Server for PrimeLink™

Version 1.0

FUJIFILM Business Innovation Corp. <sup>1</sup>

#### **Overview**

This exercise will demonstrate the ability to print a job with a two-sided trim using the GX Print Server. The user has the ability to configure two-sided trim finishing by specifying a finished size. This exercise will also demonstrate the way to configure a job with bleed.

## **Objective**

By the end of this exercise users will be able to:

- Find the location of the setting on the GX Print Server
- Configure a two-sided trim job with a finished size
- Configure a two-sided trim job with bleed

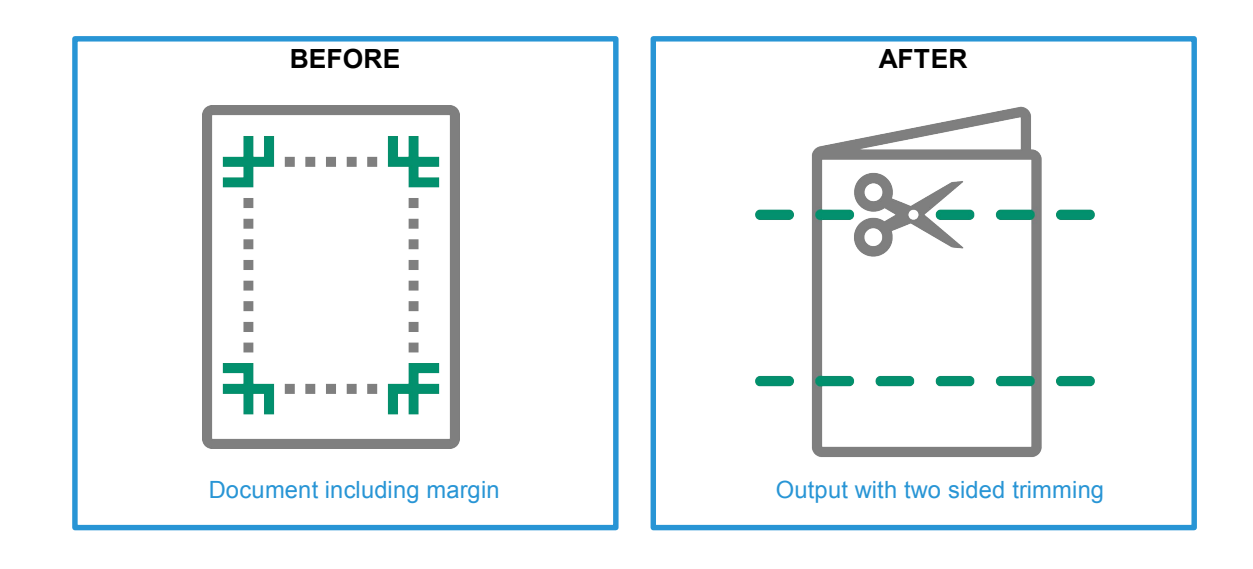

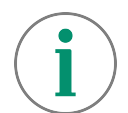

A physical Crease can be applied when the optional Crease/Two-sided Trimmer is installed on the printer.

## Configure Two-sided Trims with Finished Size

Please note, this How To document is part of a set. If you cannot complete some of the following steps please refer to the other reference documents. i.e "Open the Job Properties" is further explained in the "How to import a job.pdf". Go to: [https://m1support-fb.fujifilm.com/OTS/OTS\\_GX\\_Print\\_Server\\_Printlink\\_C9070\\_EN.html](https://m1support-fb.fujifilm.com/driver_downloads/OTS/OTS_GX_Print_Server_Primelink_C9070_EN.html)

1. Open the Job Properties and select [Job Settings] > **[Paper]**. Then select a specific paper size such as [A3(297x420mm) SEF] (anything other than [Same as Document Size]) within **[Output Paper Size]**.

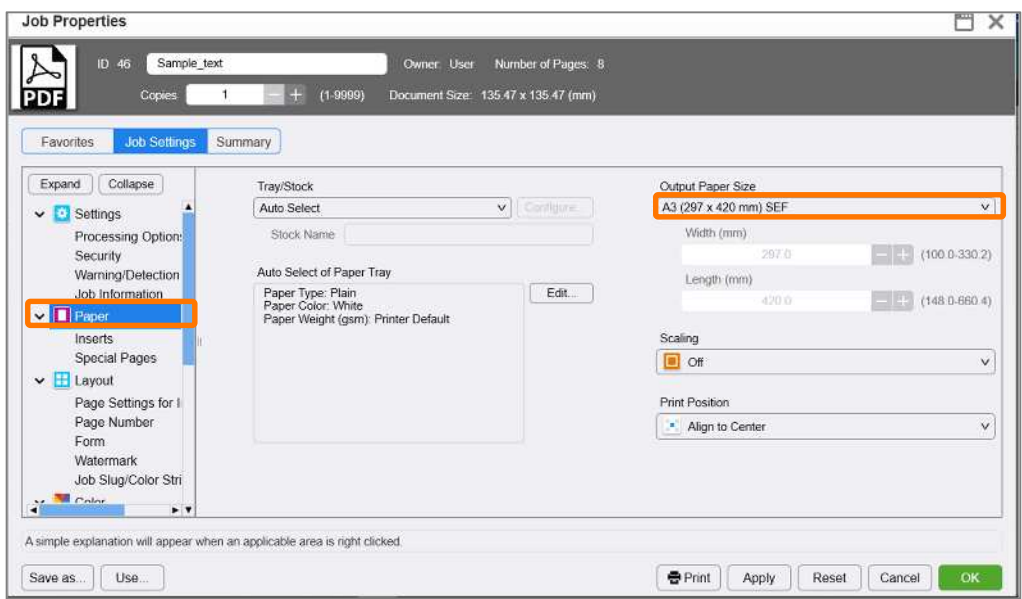

2. Select **[Job Settings]** > **[Output]** > **[Crease/Trim]**. Then click **[Edit]**.

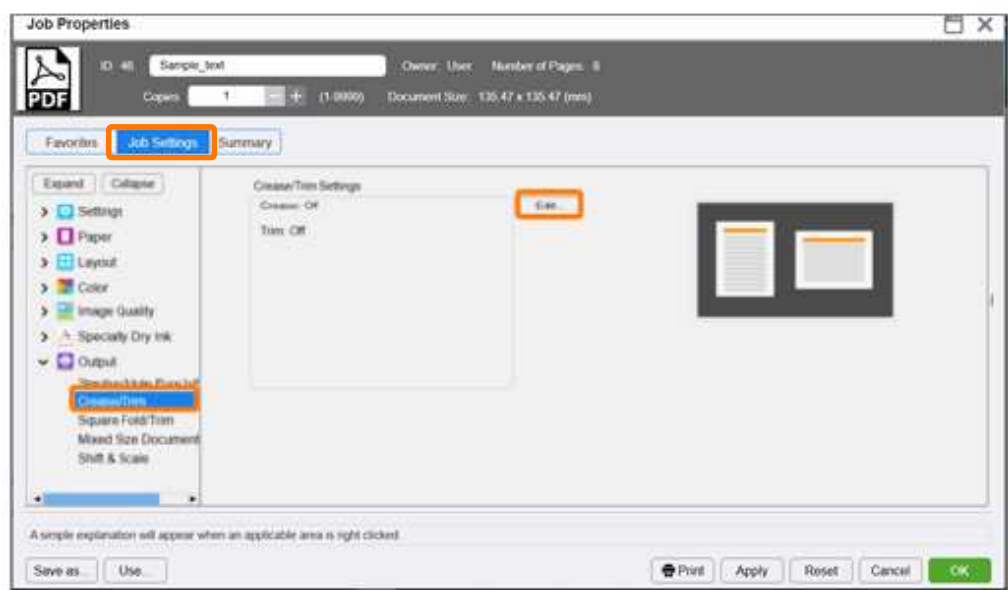

3. Select the **[Trim]** tab, and enable the **[Trim]** checkbox. Select **[Finished Size (mm)]** and specify your desired finished size for trimming. Then, click **[OK]**.

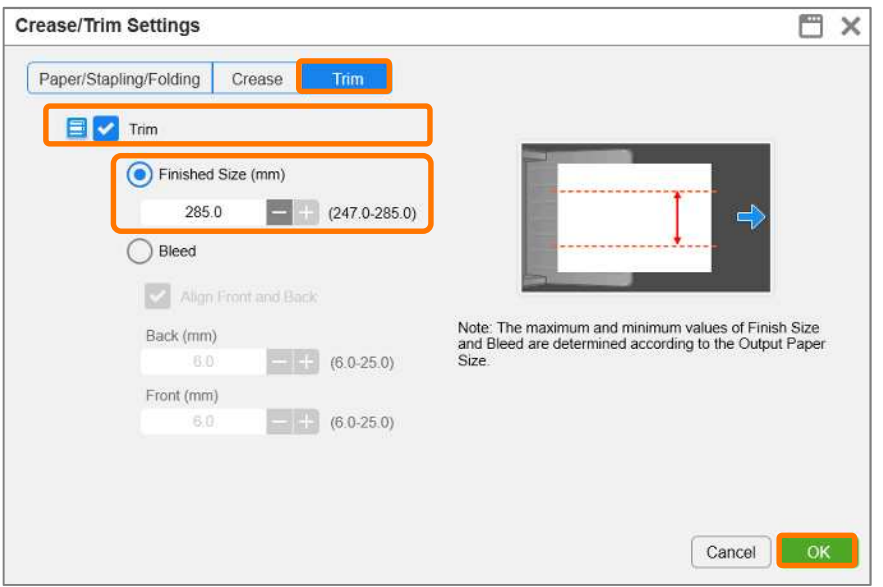

4. Click **[Print]** to print the job.

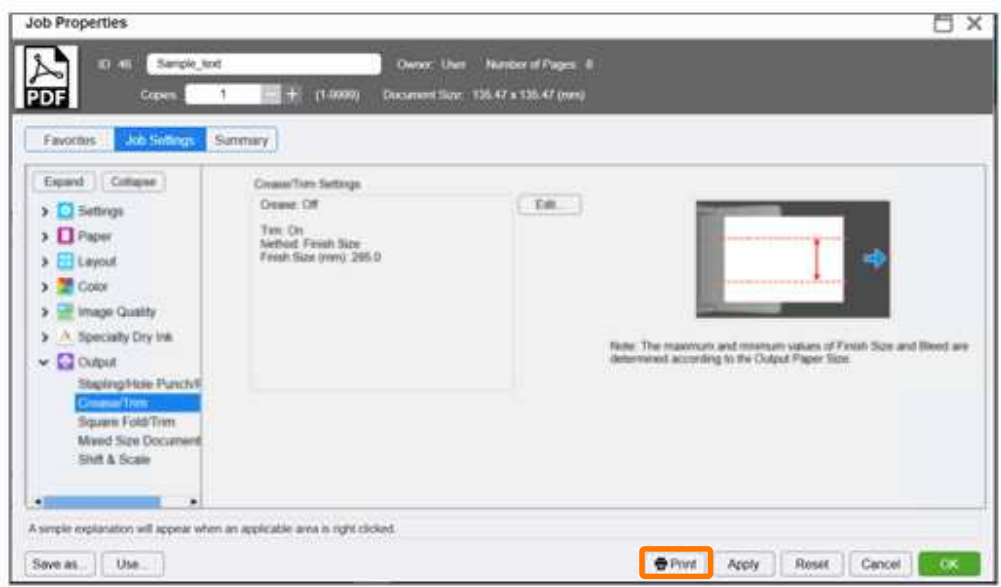

Congratulations you have now completed the exercise for setting a two-sided trim using the finished size option on the GX Print Server. Please continue to the next task of configuring the bleed width.

#### Configure a Two-sided Trim Job with Bleed

1. Open Crease/Trim Settings window, and select the **[Trim]** tab. Enable the **[Trim]** checkbox, then select **[Bleed]** and specify a bleed size for trimming. Then, click **[OK]**.

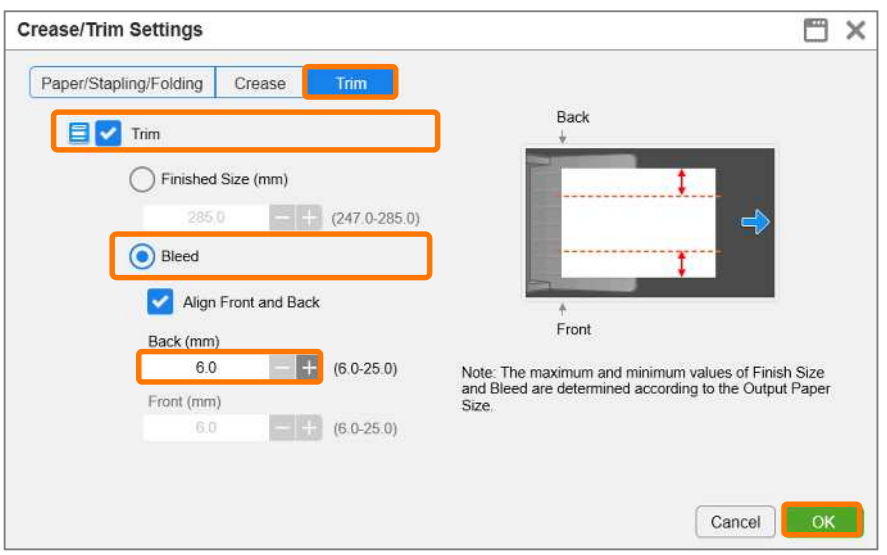

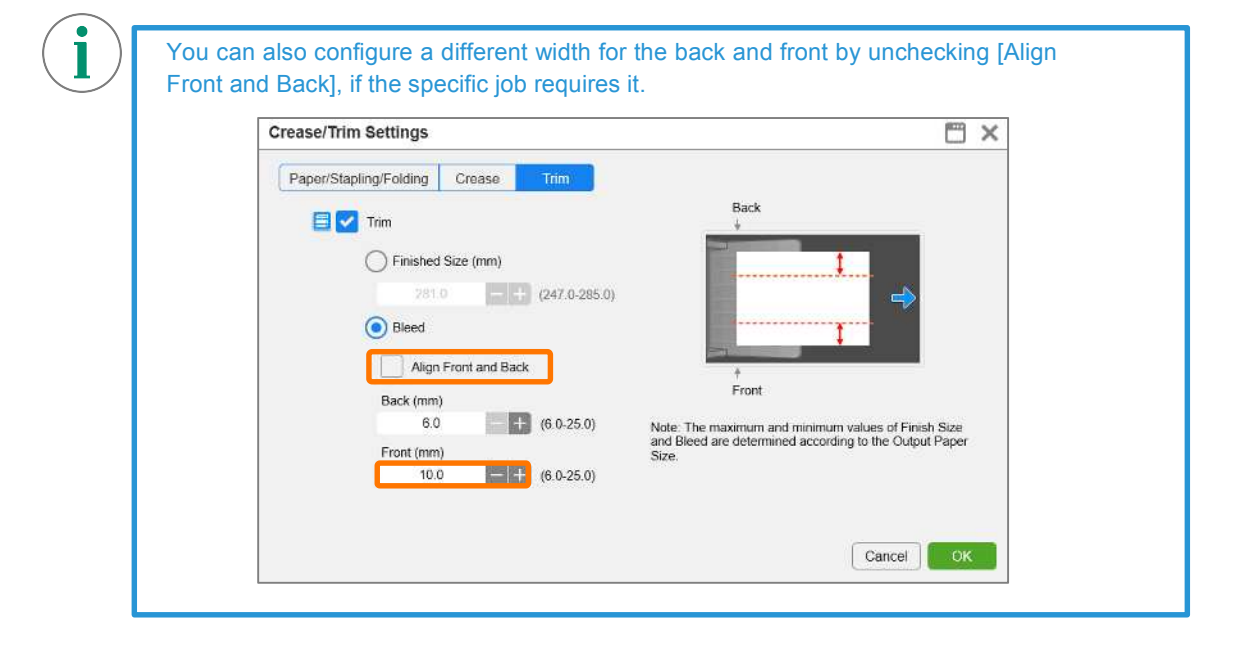

2. Click **[Print]** to print the job.

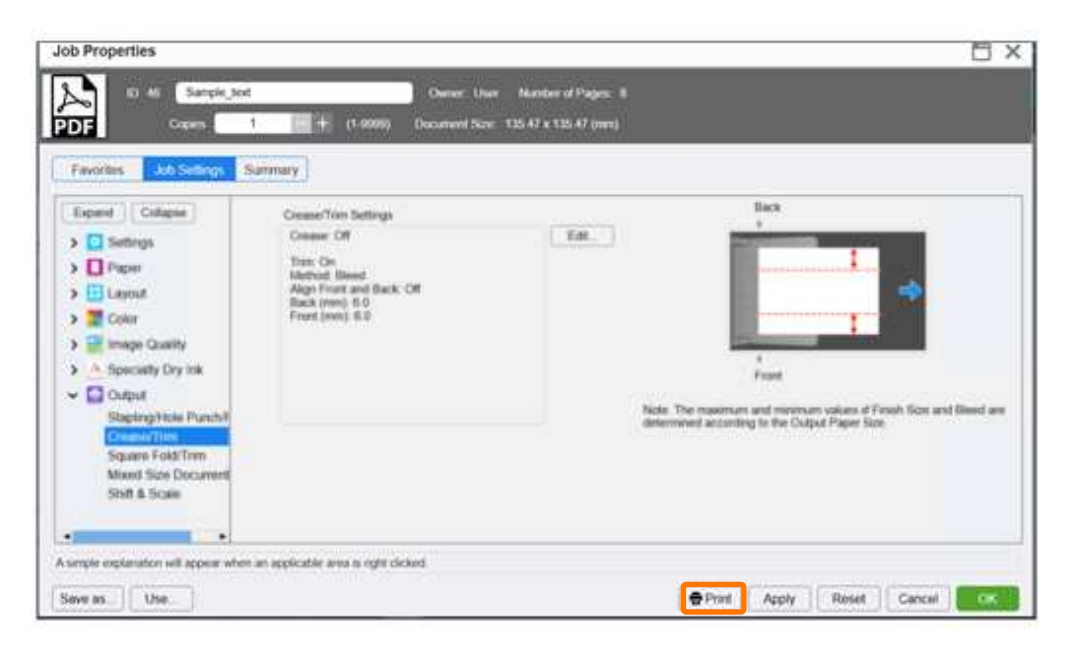

Congratulations you have now completed this exercise.